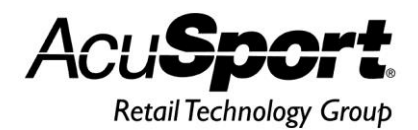

# AcuSport® V6

# **End of Month Process Guide**

The AcuSport Retail Technology Group (RTG) recommends completing the procedures in this guide as part of the End of Month (EOM) process. To determine if these or other procedures are necessary for a specific enterprise, consult with an accountant or other professional.

#### **Contents**

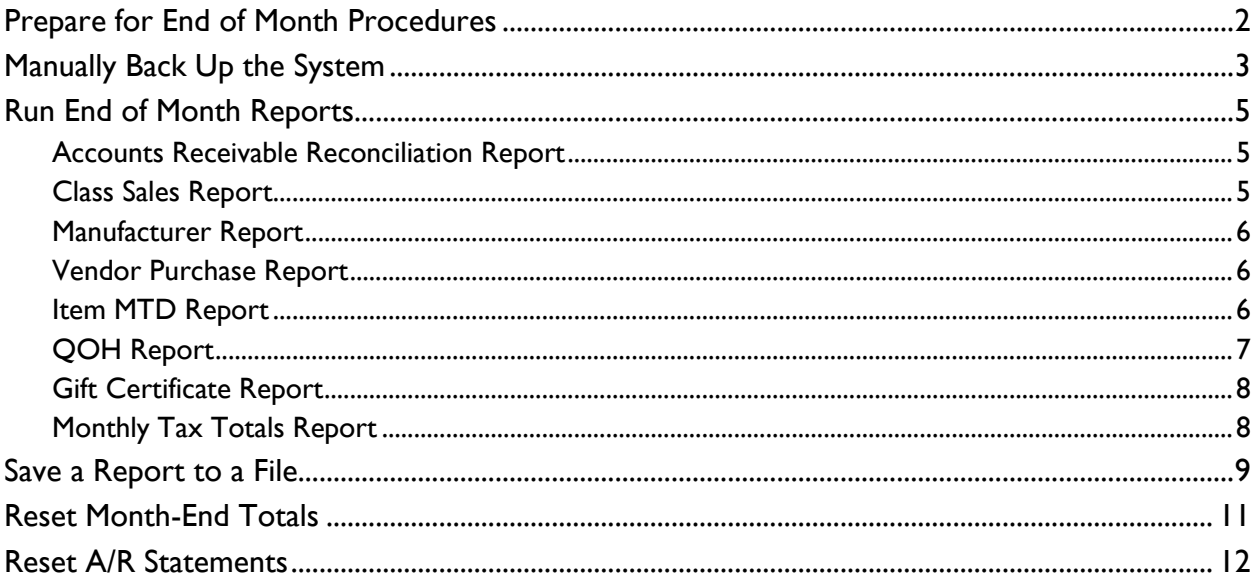

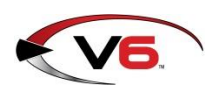

### <span id="page-1-0"></span>**Prepare for End of Month Procedures**

RTG recommends completing the following procedures as part of the EOM process.

- 1. Before starting EOM procedures, exit from the FOM.
- 2. Complete the following EOM procedures on the server computer.
	- [Manually Back Up the System](#page-2-0)
	- [Run End of Month Reports](#page-4-0)
	- [Reset Month-End Totals](#page-10-0)
	- **[Reset A/R Statements](#page-11-0)**
- 3. During the EOM procedures:
	- The FOM should remain off until EOM reports and resets are completed.
	- Sales Orders and Receiving of Inventory should not be performed until the EOM resets are completed.
	- Registers can ring up sales, but they will be offline an unable to recall special orders or layaways until EOM resets are completed and the FOM is reconnected.

For questions regarding any of these procedures, please contact RTG Support at 800-547-7120.

## <span id="page-2-0"></span>**Manually Back Up the System**

Complete the following procedure to perform a manual backup of the system.

*Note: A manual backup is recommended even if a third-party backup service (e.g., Data Safe) is in use.*

1. Insert a portable USB drive in a USB port.

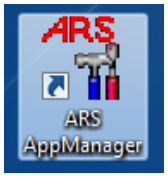

2. Click the **ARS AppManager** icon on the desktop to display the **ARS Application Manager** window.

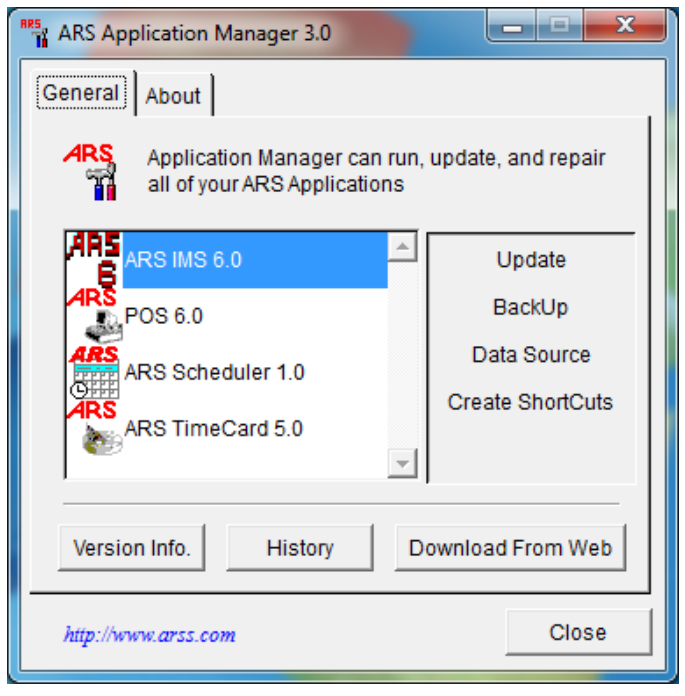

- 3. Select the **ARS IMS 6.0** option.
- 4. Click the **BackUp** button to display a **Save As** window.

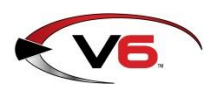

AcuSport V6 End Of Month Process Guide

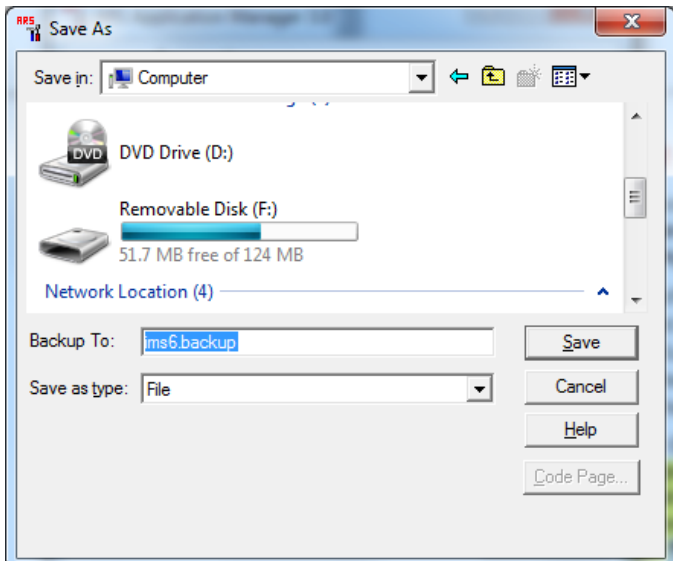

- 5. Navigate to and click the portable USB drive (**Removable Disk**).
- 6. Enter a distinctive name for the backup file in the **Backup To** field.

*Note: To avoid overwriting files, give the file a unique name (e.g., 2013\_December\_ims6.backup) rather than the default (im6.backup) name.*

7. Click the **Save** button to display the **Progress** window.

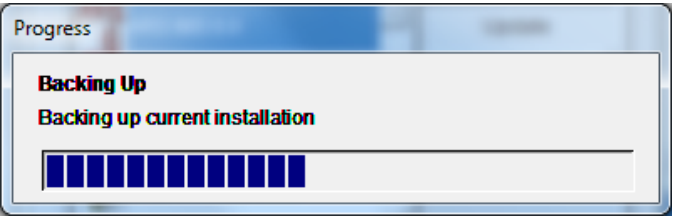

8. When the **Progress** window closes to indicate the backup procedure is complete, remove the USB drive and place it in a secure, preferably off-site location.

### <span id="page-4-0"></span>**Run End of Month Reports**

RTG recommends running, printing, and saving each of the following reports as part of EOM procedures:

> *Note: Be sure to consult with an accountant to determine what specific information and reports are required for End of Month procedures. Produce other reports as needed.*

- **[Accounts Receivable Reconciliation Report](#page-4-1)**
- [Class Sales Report](#page-4-2)
- **•** [Manufacturer Report](#page-5-3)
- [Vendor Purchase Report](#page-5-4)
- [Item MTD Report](#page-5-5)
- [QOH Report](#page-6-1)
- **[Gift Certificate Report](#page-6-2)**
- [Monthly Tax Totals Report](#page-7-2)

Reports should be printed as needed for hardcopy distribution and saved in an electronic file for future retrieval. Refer to the **Save a Report to a File** procedure for more information.

#### <span id="page-4-1"></span>Accounts Receivable Reconciliation Report

The Accounts Receivable Reconciliation Report provides individual account activity and is used to verify customer balances prior to printing statements and the A/R Reset.

*Note: This report needs to be verified prior to completing an [A/R Reset.](#page-11-0)*

- 1. Select **Reports > Accounts Receivable** from the menu bar.
- 2. Click the **AR Reconciliation** report to select it.
- 3. Click the **Next** button to display the **Output Options** window.
- 4. Complete the following procedures as needed:
	- Click the **Preview** button to preview the report.
	- Click the **Print** button to print the report.
	- Complete the [Save a Report to a File](#page-8-0) procedure to save the report to a file.

#### <span id="page-4-2"></span>Class Sales Report

The Class Sales Report provides a monthly history of Sales, Cost of Goods Sold per Department, Markdowns, etc.

- 1. Select **Reports > Department/Class** from the menu bar.
- 2. Click the **Class Sales** report to select it.
- 3. Click the **Next** button to display the **Filter Records** window.
- 4. Do not select filters.
- 5. Click the **Next** button to display the **Sort Records** window.
- 6. Select **Department Description** from the **Primary sort** drop-down field.
- 7. Select **Class Description** from the **Secondary sort** drop-down field.
- 8. Click the **Next** button to display the **Output Options** window.

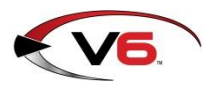

AcuSport V6 End Of Month Process Guide

- 9. Complete the following procedures as needed:
	- Click the **Preview** button to preview the report.
	- Click the **Print** button to print the report.
	- Complete the [Save a Report to a File](#page-8-0) procedure to save the report to a file.

#### <span id="page-5-3"></span><span id="page-5-0"></span>Manufacturer Report

The Manufacturer Report displays purchases and co-op percentages for manufacturers that have been assigned to items in the system.

- 1. Select **Reports > Vendor/Xref/Mfg** from the menu bar.
- 2. Click the **Manufacturer** report to select it.
- 3. Click the **Next** button to display the **Filter Records** window.
- 4. Do not select filters.
- 5. Click the **Next** button to display the **Sort Records** window.
- 6. Select **Manufacturer** from the **Primary sort** drop-down field.
- 7. Click the **Next** button to display the **Output Options** window.
- 8. Complete the following procedures as needed:
	- Click the **Preview** button to preview the report.
	- Click the **Print** button to print the report.
	- Complete the [Save a Report to a File](#page-8-0) procedure to save the report to a file.

#### <span id="page-5-4"></span><span id="page-5-1"></span>Vendor Purchase Report

The Vendor Purchase Report lists total purchase activity for each vendor.

- 1. Select **Reports > Vendor/Xref/Mfg** from the menu bar.
- 2. Click the **Vendor Purchase** report to select it.
- 3. Click the **Next** button to display the **Filter Records** window.
- 4. Do not select filters.
- 5. Click the **Next** button to display the **Sort Records** window.
- 6. Select **Vendor** from the **Primary sort** drop-down field.
- 7. Click the **Next** button to display the **Output Options** window.
- 8. Complete the following procedures as needed:
	- Click the **Preview** button to preview the report.
	- Click the **Print** button to print the report.
	- Complete the [Save a Report to a File](#page-8-0) procedure to save the report to a file.

#### <span id="page-5-5"></span><span id="page-5-2"></span>Item MTD Report

The Item MTD Report lists sales for Month to Date.

- 1. Select **Reports > Item** from the menu bar.
- 2. Click the **Item MtD** report to select it.
- 3. Click the **Next** button to display the **Filter Records** window.
- 4. Do not select filters.
- 5. Click the **Next** button to display the **Sort Records** window.
- 6. Select **Department Description** from the **Primary sort** drop-down field.
- 7. Select **Class Description** from the **Secondary sort** drop-down field.
- 8. Click the **Next** button to display the **Output Options** window.
- 9. Complete the following procedures as needed:
	- Click the **Preview** button to preview the report.
	- Click the **Print** button to print the report.
	- Complete the [Save a Report to a File](#page-8-0) procedure to save the report to a file.

### <span id="page-6-1"></span><span id="page-6-0"></span>QOH Report

The Quantity On Hand Report reflects the quantity on hand in number of units and the dollar value for items.

- 1. Select **Reports > Item** from the menu bar.
- 2. Click the **Quantity on Hand** report to select it.
- 3. Click the **Next** button to display the **Filter Records** window.
- 4. Do not select filters.
- 5. Click the **Next** button to display the **Sort Records** window.
- 6. Complete one of the following procedures:
	- To run a complete report,
		- 1. Do not select sort options.
		- 2. Click the **Next** button to display the **Output Options** window.
	- To run a complete report sorted by Item,
		- 1. Select **Department Description** from the **Primary sort** drop-down field.
		- 2. Select **Class Description** from the **Secondary sort** drop-down field.
		- 3. Select **Item Number** from the **Tertiary sort** drop-down field.
		- 4. Click the **Next** button to display the **Output Options** window.
	- To run a one-line report,
		- 1. Do not select sort options.
		- 2. Click the **Next** button to display the **Output Options** window.
		- 3. Check the **Totals Only** check box on the **Output Options** window.
	- To run a one-line report sorted by Department,
		- 1. Select **Department Description** from the **Primary sort** drop-down field.
		- 2. Click the **Next** button to display the **Output Options** window.
		- 3. Check the **Totals Only** check box on the **Output Options** window.
- 7. Complete the following procedures as needed:
	- Click the **Preview** button to preview the report.
	- Click the **Print** button to print the report.
	- Complete the [Save a Report to a File](#page-8-0) procedure to save the report to a file.

<span id="page-6-2"></span>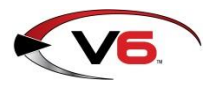

#### <span id="page-7-0"></span>Gift Certificate Report

The Gift Certificate Report shows the outstanding balances on Gift Certificates.

- 1. Select **Reports > Gift** from the menu bar.
- 2. Click the **Gift** report to select it.
- 3. Click the **Next** button to display the **Filter Records** window.
- 4. Do not select filters.
- 5. Click the **Next** button to display the **Sort Records** window.
- 6. Select **Gift Number** from the **Primary sort** drop-down field.
- 7. Click the **Next** button to display the **Output Options** window.
- 8. Complete the following procedures as needed:
	- Click the **Preview** button to preview the report.
	- Click the **Print** button to print the report.
	- Complete the [Save a Report to a File](#page-8-0) procedure to save the report to a file.

### <span id="page-7-2"></span><span id="page-7-1"></span>Monthly Tax Totals Report

The Monthly Tax Totals Report provides sales tax information for the month.

- 1. Select **Reports > Tax** from the menu bar.
- 2. Click the **Monthly Tax Totals** report to select it.
- 3. Click the **Next** button to display the **Filter Records** window.
- 4. Do not select filters.
- 5. Click the **Next** button to display the **Output Options** window.
- 6. Complete the following procedures as needed:
	- Click the **Preview** button to preview the report.
	- Click the **Print** button to print the report.
	- Complete the [Save a Report to a File](#page-8-0) procedure to save the report to a file.

## <span id="page-8-0"></span>**Save a Report to a File**

Complete the following procedure to save a report to a file:

1. Click the **Reports** button in the menu bar to display a drop-down menu of report options.

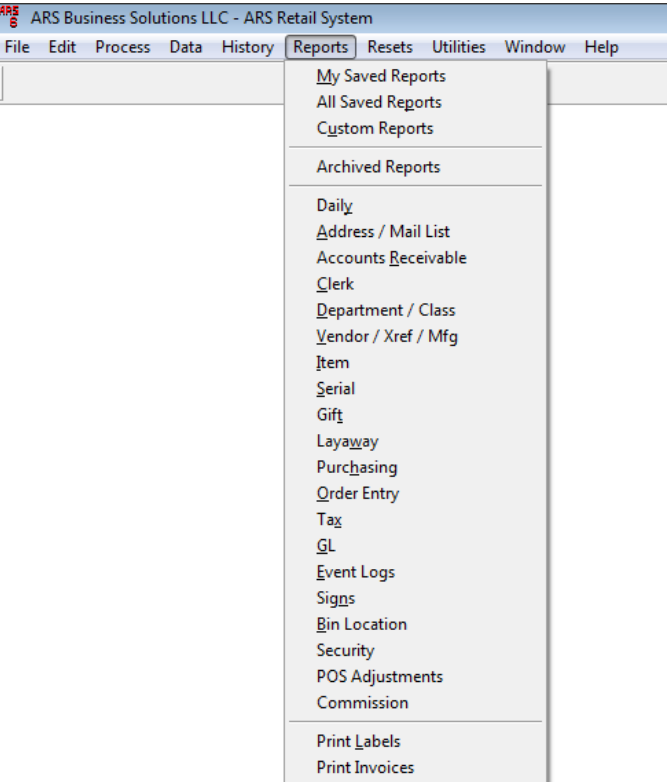

- 2. Click a report option in the drop-down menu to display the **Report Wizard** window.
- 3. Select the desired report and filter/sort records as needed to display the **Output Options** window.

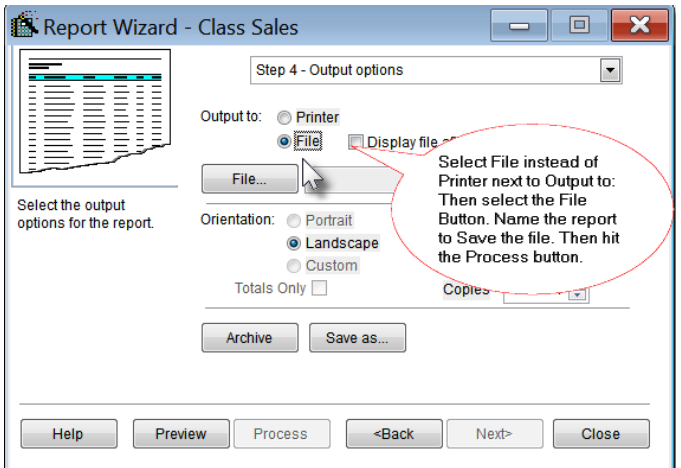

- 4. In the **Output to** section, click the **File** option (radio button) to select it.
- 5. Click the **File** button to display an **Output to file** window.
- 6. Navigate to the desired location.

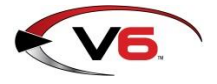

*Note: To ensure easy access to EOM and EOY Reports in the future, set up a folder within the IMS directory specifically for these reports.*

- 7. Enter a distinctive name for the report file in the **Output** field.
- 8. Select the desired file format from the **Files of type** drop-down field. *Note: The PDF format is the most readable format.*
- 9. Click the **Open** button to close the **Output to file** window.
- 10. Click the **Process** button

*NOTE: When output is sent to a file instead of the printer, the Process button replaces the Print button.*

### <span id="page-10-0"></span>**Reset Month-End Totals**

After running all necessary EOM reports, complete the following procedure to reset month-end totals:

*Note: Do not perform a reset unless all required EOM reports have been printed and saved.*

1. Click the **Resets** button in the menu bar to display a drop-down menu of reset options.

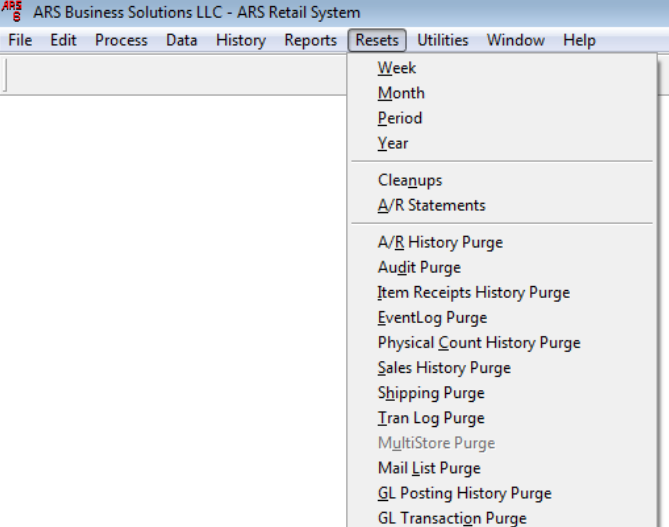

2. Click the **Month** option in the drop-down menu to display the **Reset Month** window.

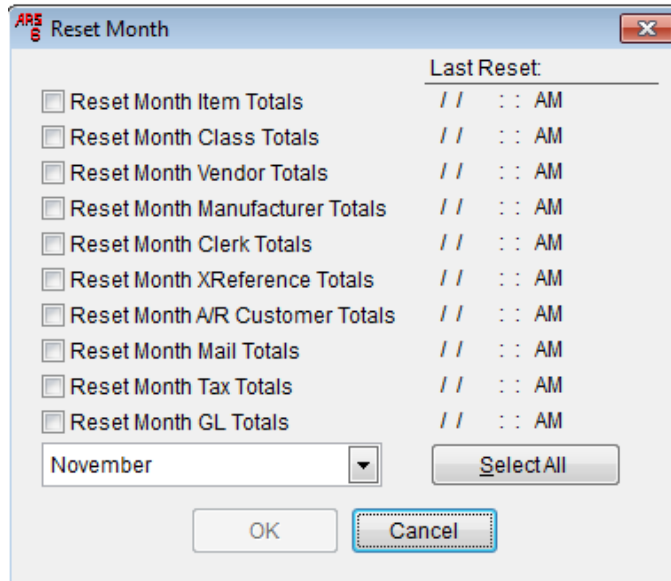

- 3. Click the **Select All** button to select all the reset options.
- 4. Click the **OK** button to display an informational window.

*Note: The window indicates which resets succeeded and which, if any, failed. If any resets failed, correct the problem and repeat the reset procedure but only for the reports that failed. (A reset failure is typically caused by the FOM running or the presence of another user in the system during the reset procedure.)*

5. Click the **OK** button to close the window.

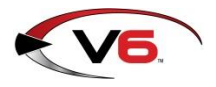

### <span id="page-11-0"></span>**Reset A/R Statements**

After verifying the **Accounts Reconciliation Report**, complete the following procedure to reset the A/R Statements.

*Note: Do not perform a reset unless the Accounts Reconciliation Report has been verified.*

1. Click the **Resets** button in the menu bar to display a drop-down menu of reset options.

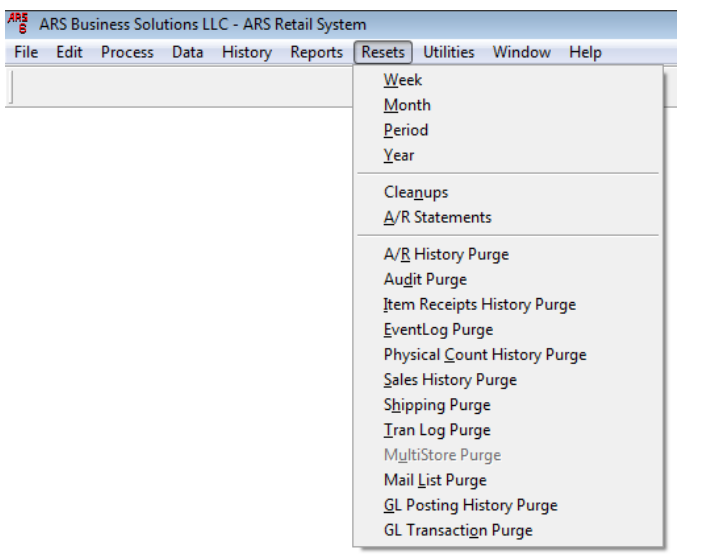

2. Click the **A/R Statements** option in the drop-down menu to display the **Reset A/R Statements** window.

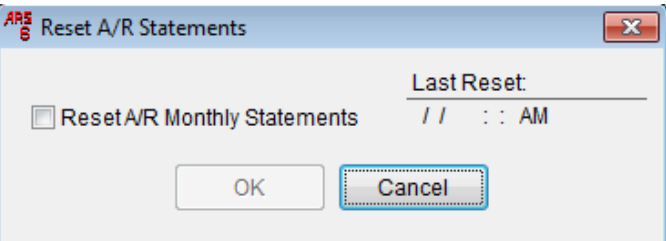

- 3. Check the **Reset A/R Monthly Statements** check box.
- 4. Click the **OK** button to display an informational window.

*Note: The window indicates which resets succeeded and which, if any, failed. If any resets failed, correct the problem and repeat the reset procedure. (A reset failure is typically caused by entries in the A/R Receipts Posting that have not been updated. Select Process > AR Receipts Posting from the menu bar to view entries.)*

5. Click the **OK** button to close the window.